# Tutoriel pour la recherche sur Ovid

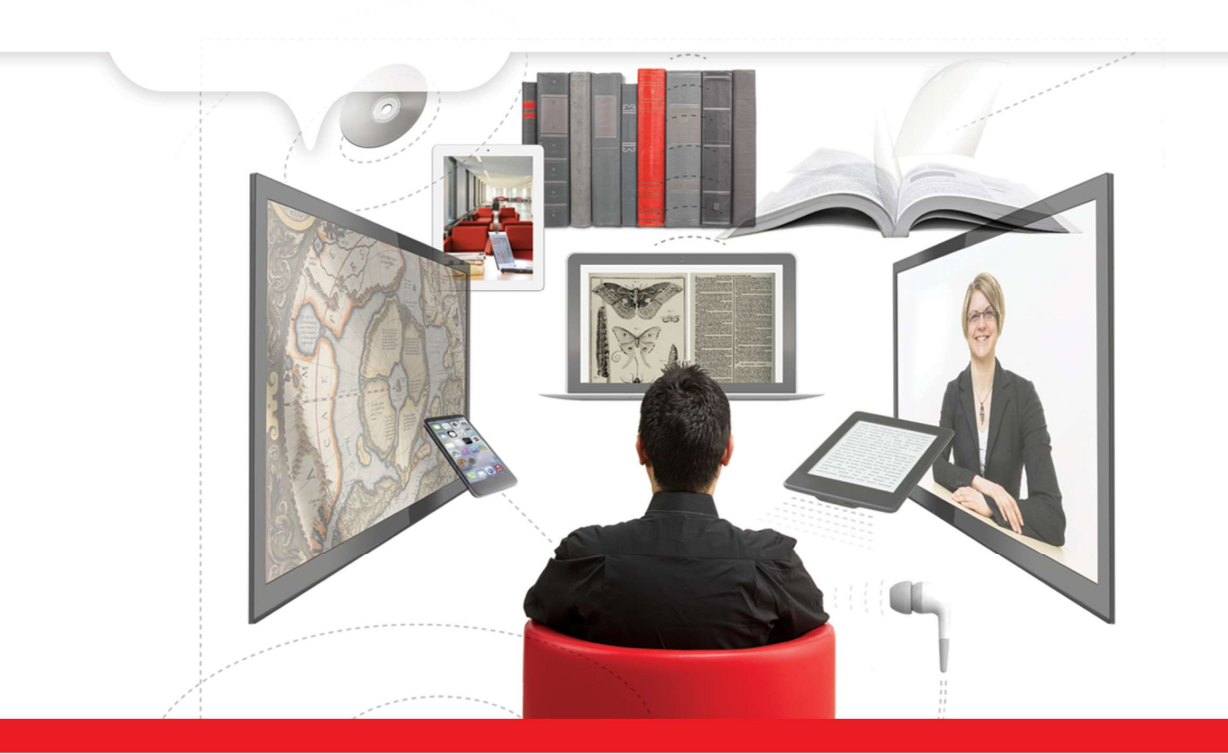

Emmanuelle Raynard, bibliothécaire 27 juillet 2018

 $\triangleright$  bibl.ulaval.ca

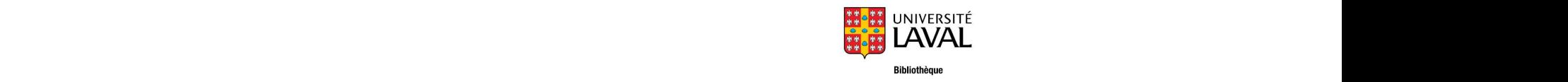

## Préalables

Afin de bien comprendre ce tutoriel, vous devez maîtriser au préalable ces notions:

- Recherche en vocabulaire libre et en vocabulaire contrôlé
- Thésaurus
- Explosion
- Sujets majeurs
- Opérateurs booléens
- Accès aux articles avec le bouton Dobtenir 6

Ce tutoriel utilise l'exemple de la base de données Medline, mais les procédures sont les mêmes pour toutes les bases de données offertes sur Ovid.

BIBLIOTHÈQUE DE L'UNIVERSITÉ LAVAL 2

### Accéder à une base de données

• Pour accéder à une base de données sur la site de la Bibliothèque.

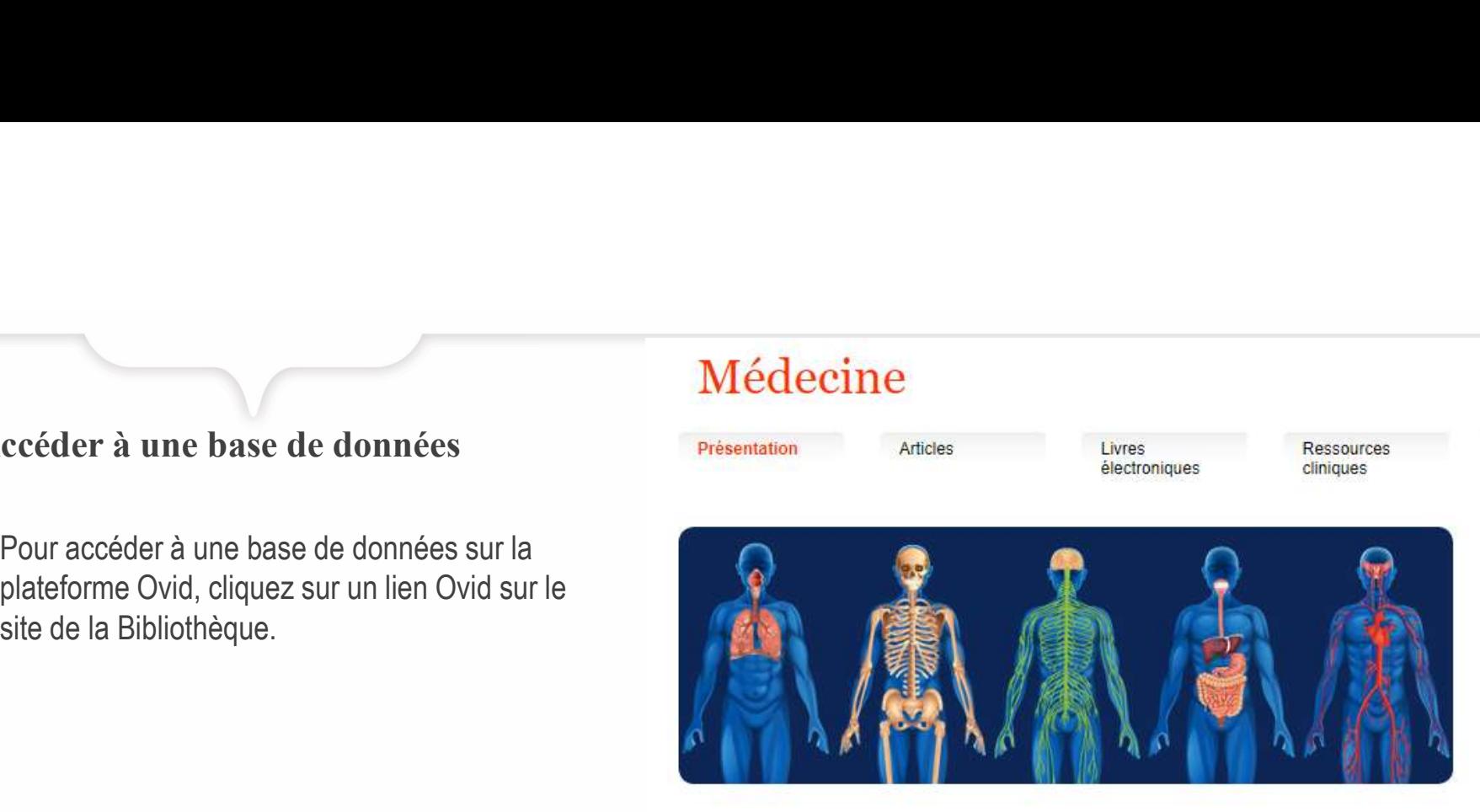

Cet espace présente les nombreux documents, sources d'information et ressources électroniques en médecine de la Bibliothèque. Faites-en votre porte d'entrée privilégiée !

Les documents se trouvent aux 1er et 2<sup>e</sup> étages de la Bibliothèque au pavillon Alexandre-Vachon.

### Ressources à consulter

#### • Medline

Principale base de données permettant de trouver des articles de périodiques en médecine et dans les domaines biomédicaux. Accessible à partir de Pubmed, Ovid et d'Ebsco. Tutorie

• DynaMed

#### **Autres ressources**

· Banques d'images médicales Sélection de banques d'images médicales qu'il est possible d'utiliser dans un cadre pédagogique.

· Ressources documentaires en sciences de la santé pour mobiles Sélection de sites Web et d'applications pour mobiles donnant accès à de nombreuses

### Accéder à une base de données

- données, parmi celles accessibles à travers<br>Critiques des ressources Ovid, vous voulez interroger.
- plusieurs cases et donc de chercher dans plusieurs bases de données en même temps, en en example de la Abstracts 1910 to 2018 Week 29 ce n'est pas recommandé.
- » Les bases de données n'utilisent pas le même thésaurus. En cherchant simultanément dans plusieurs bases de données, vous ne pourrez pas and a vous ment pour example that the state of the state of the utiliser le vocabulaire contrôlé.

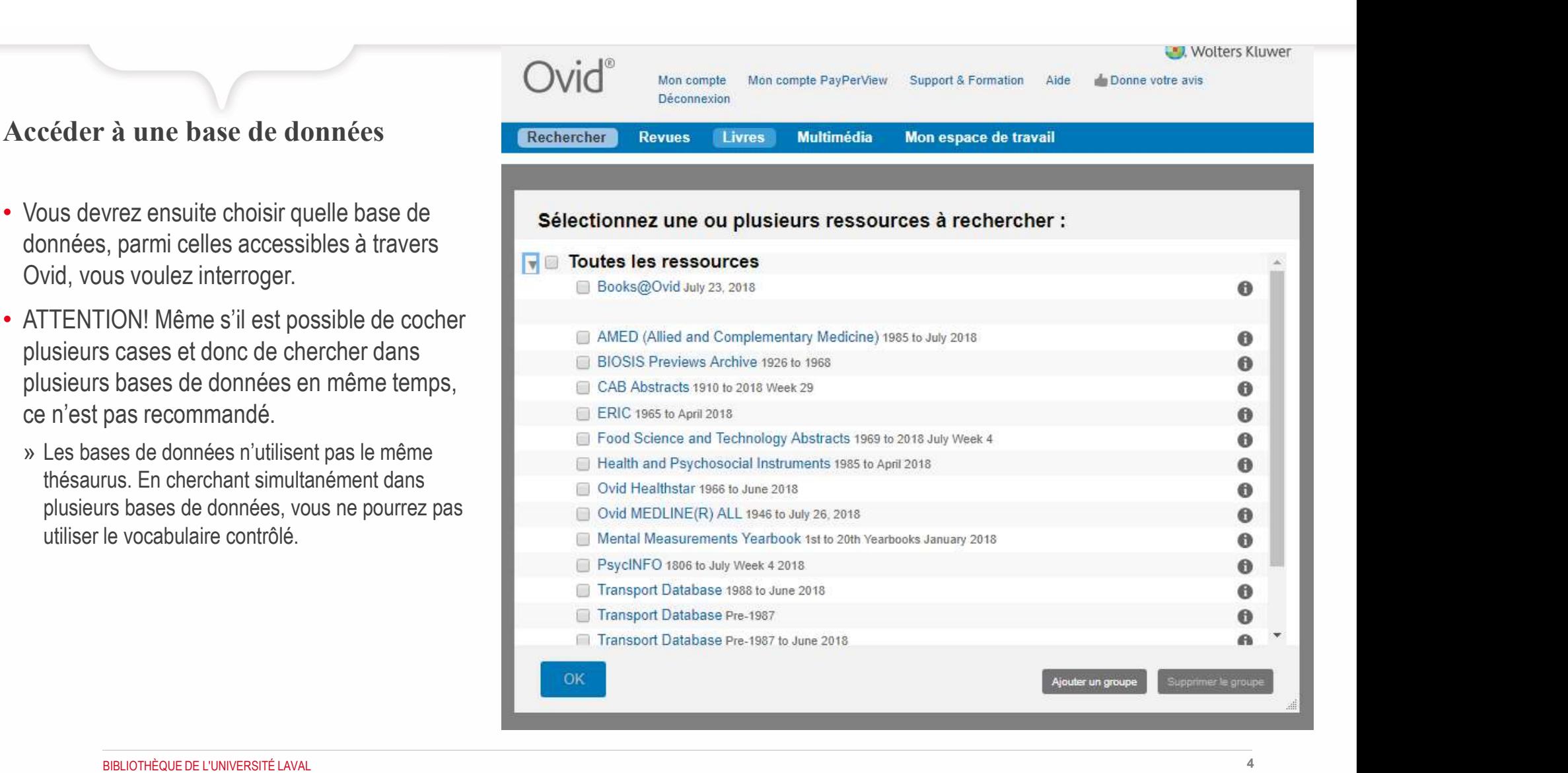

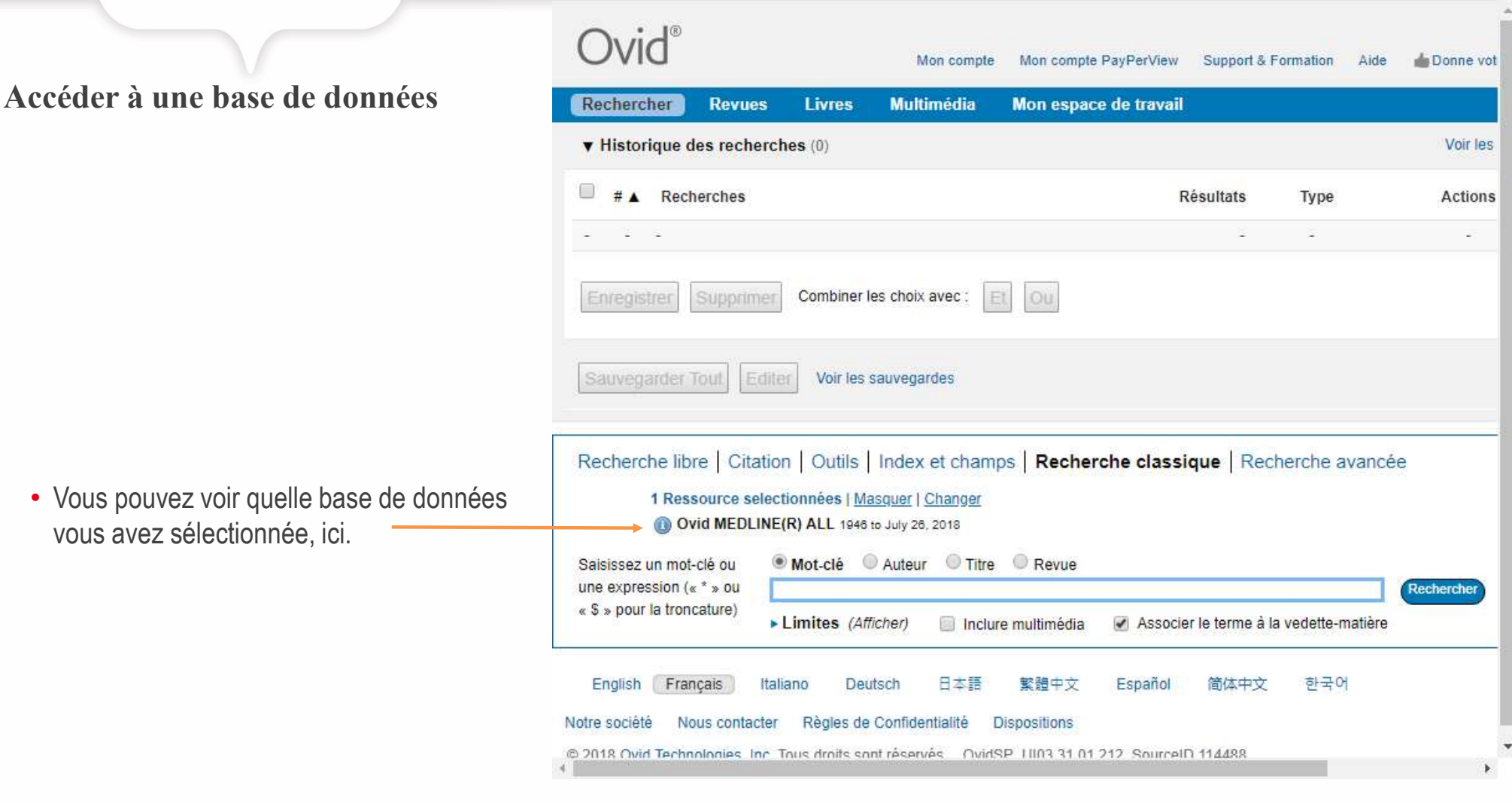

### Chercher en vocabulaire libre

- 1. Cliquez sur l'onglet Index et champs.
- recherche.
- 3. Sélectionnez les champs dans lesquels vous voulez chercher (habituellement Abstract et Title).
- 4. Cliquez sur Rechercher

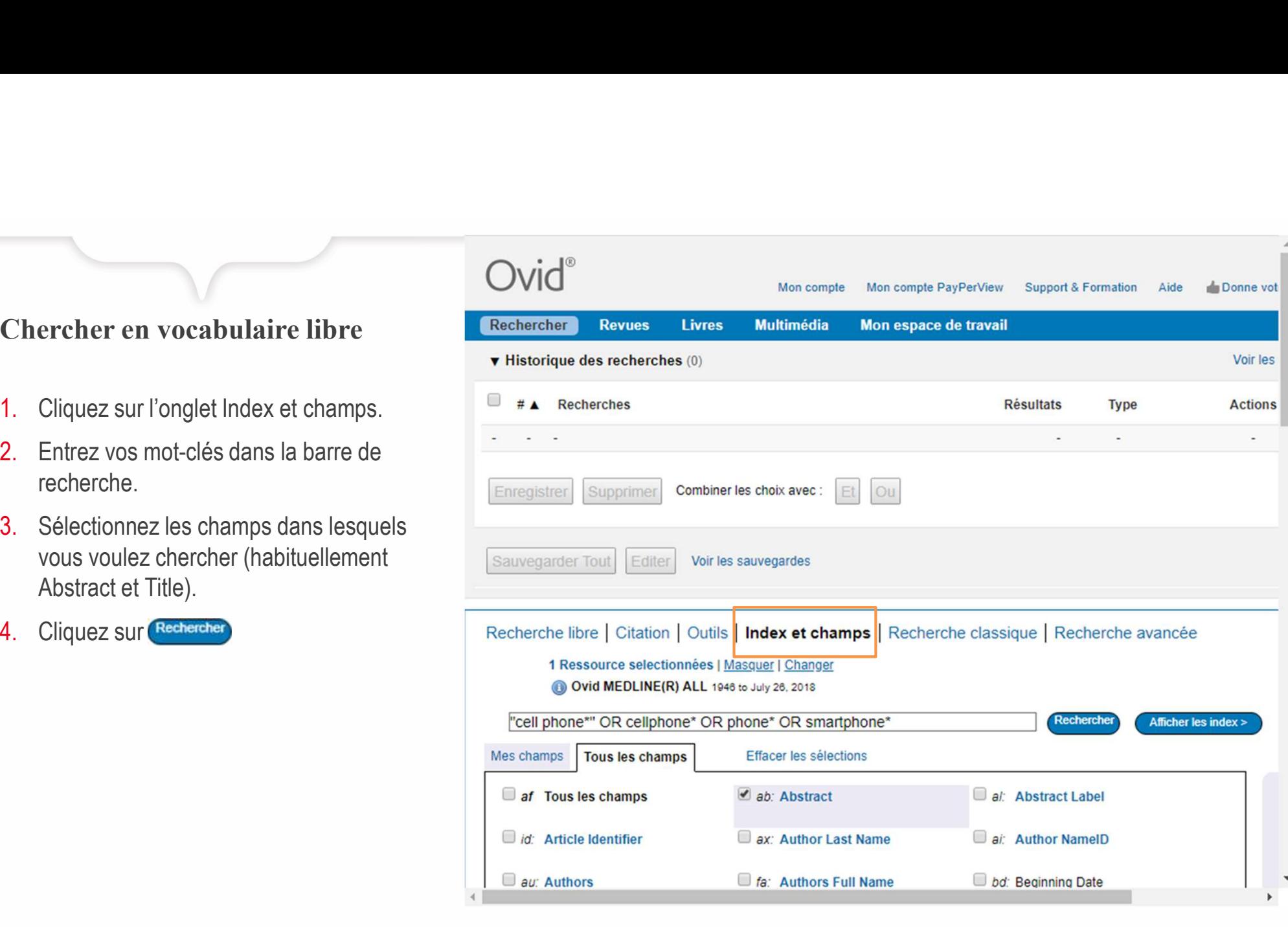

### Chercher en vocabulaire libre

- Votre requête s'affichera sous Historique de recherches.
- Les termes que vous aurez cherchés seront suivis des clés de recherche .ab,ti. qui indique que la recherche est effectuée dans le résumé (ab) et dans le titre (ti).

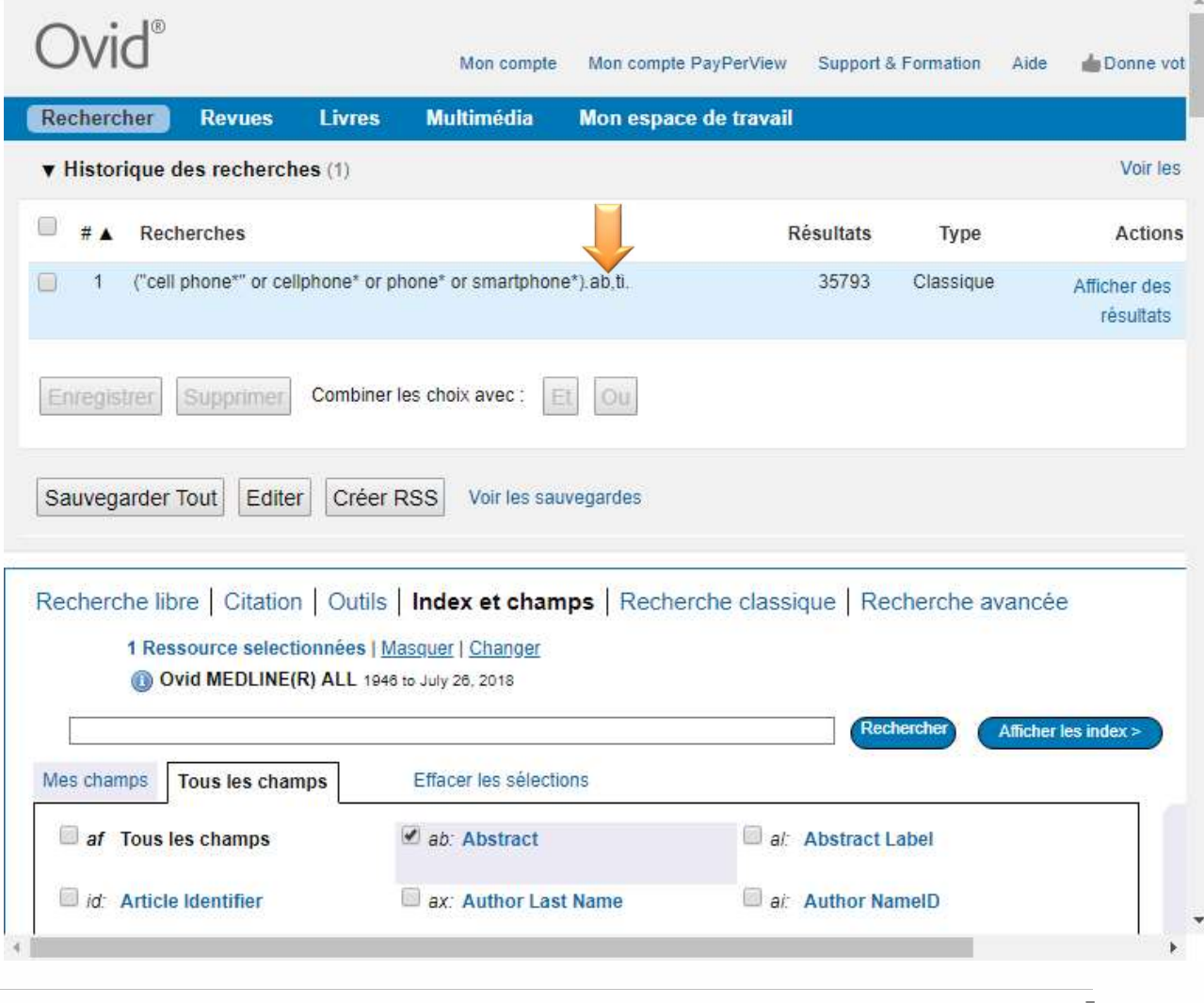

- 1. Cliquez sur l'onglet Outils.
- 2. Entrez votre terme dans la barre de recherche.
	- » Laissez le menu déroulant à "Associer le terme".
- 3. Cliquez sur Rechercher

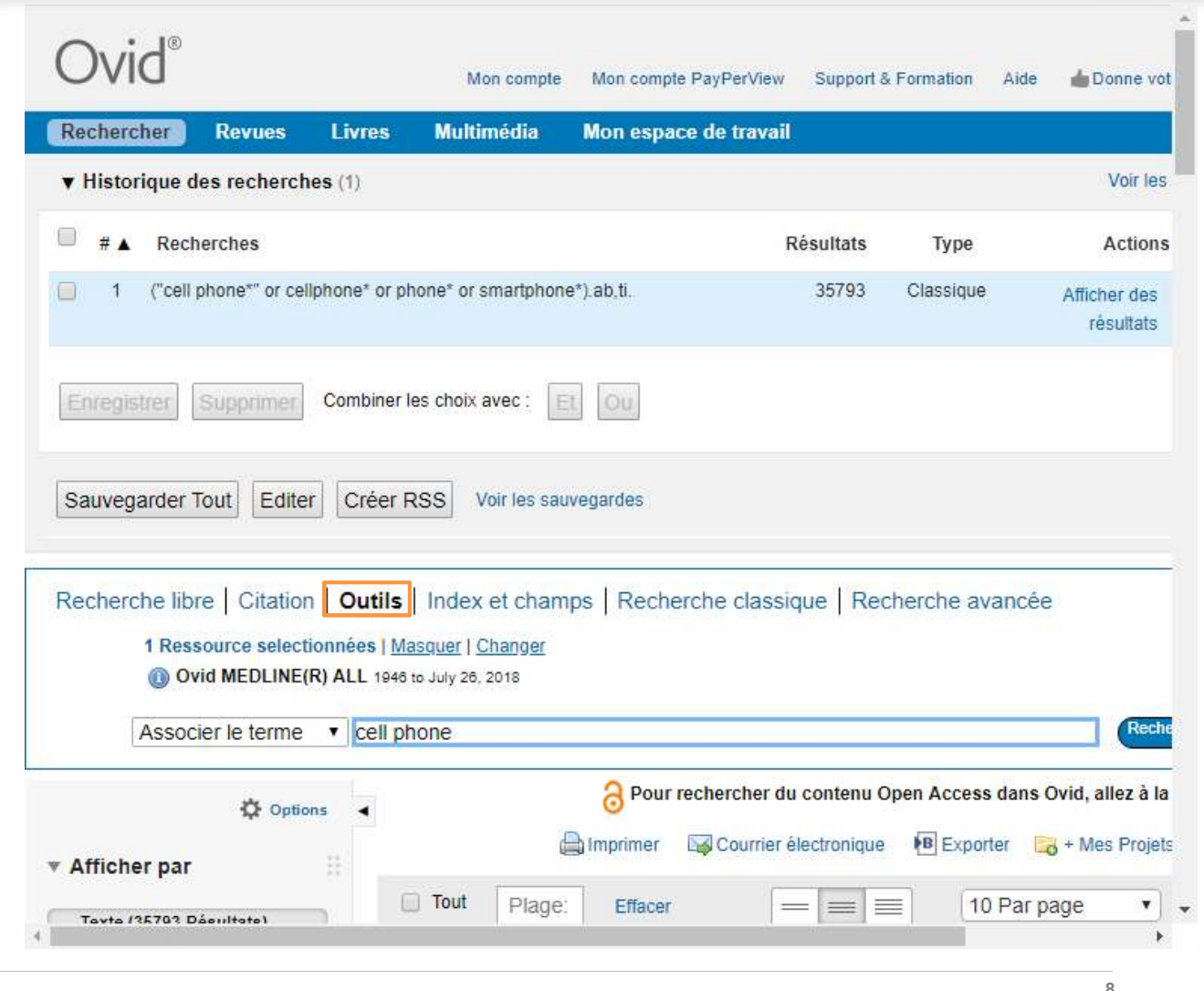

BIBLIOTHÈQUE DE L'UNIVERSITÉ LAVAL

- sujets du thésaurus auxquels votre terme est associé.
- 4. Pour voir la liste des termes plus spécifiques qui seront inclus si on coche "Étendre" (explosion), vous devez cliquer sur le terme.

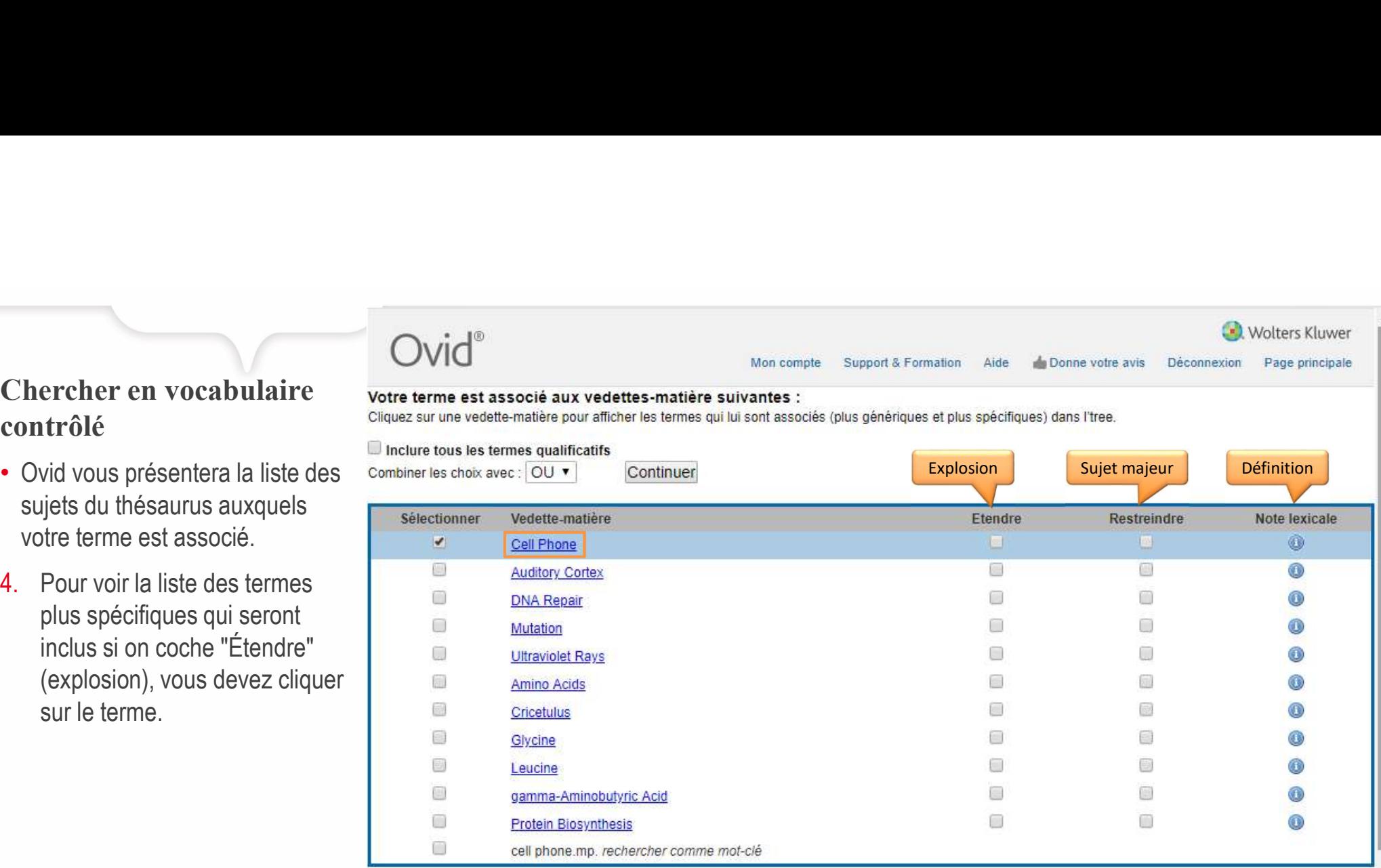

### **7** Conseils :

- · Cliquez sur une vedette-matière pour afficher son tree et les termes qui lui sont associés (plus génériques et plus spécifiques).
- · Cochez la case Etendre pour extraire les résultats en utilisant le terme sélectionné et tous ses termes plus spécifiques.
- · Cochez la case Restreindre pour limiter la recherche aux documents dans lesquels la vedette-matière correspond au sujet principal de l'article.

• Ici, la fonction "Etendre" appliquée recherche.

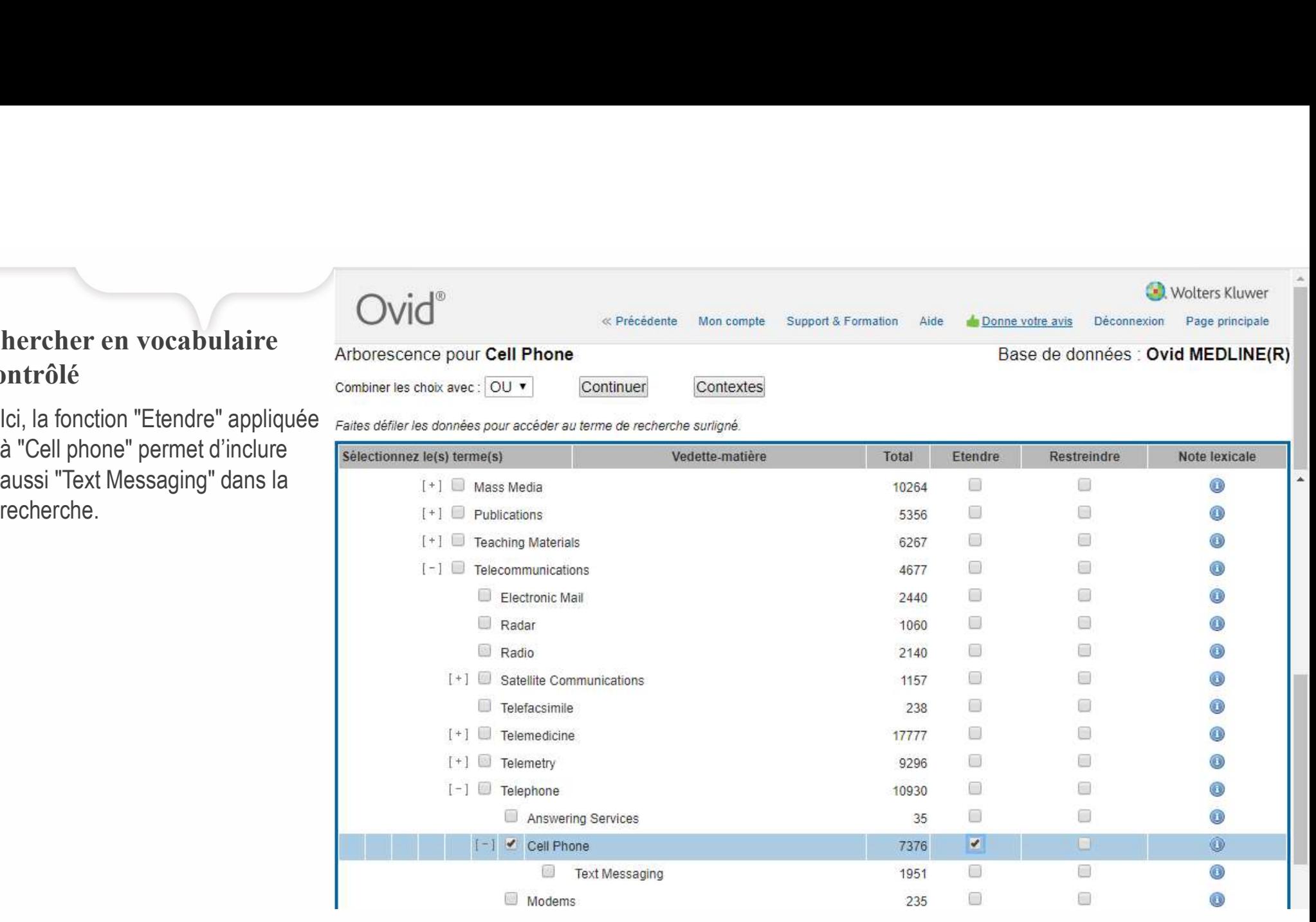

Wolters Kluwer

- Selon la base de données que vous aurez sélectionné sur Ovid, cette page s'affichera ou pas.
	- des qualificatifs (Subheadings) pour préciser votre recherche.

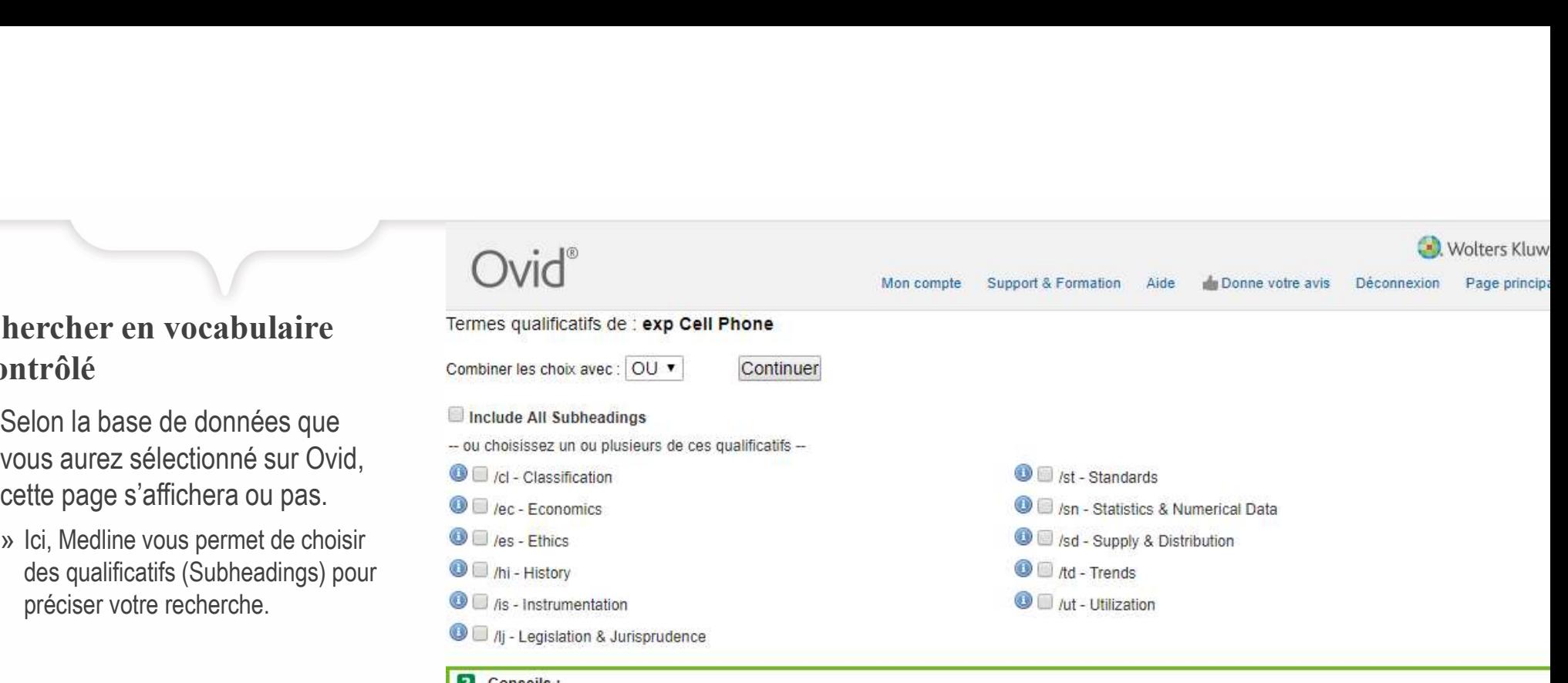

#### [2] Conseils :

 $-4$ 

- . Vous pouvez sélectionner des termes qualificatifs pour affiner votre recherche. Cochez une ou plusieurs cases pour effectuer votre sélection.
- . Choisissez Combiner avec ET pour rechercher l'intersection d'au moins deux termes qualificatifs.
- Choisissez Combiner avec OU pour rechercher l'union d'au moins deux termes qualificatifs.
- . Sélectionnez Inclure tous les termes qualificatifs si vous ne souhaitez pas affiner votre recherche.
- · Cliquez sur l'icône 'i' pour afficher la note lexicale correspondante.

Notre société Nous contacter Règles de Confidentialité **Dispositions** 

@ 2018 Ovid Technologies, Inc. Tous droits sont réservés. OvidSP\_UI03.31.01.212, SourceID 114488

BIBLIOTHÈQUE DE L'UNIVERSITÉ LAVAL 11 DE LA CONTRADICTION DE LA CONTRADICTION DE LA CONTRADICTION DE L'UNIVERSITÉ LAVAL 11 DE LA CONTRADICTION DE L'UNIVERSITÉ LAVAL 11 DE LA CONTRADICTION DE L'UNIVERSITÉ LAVAL DE L'UNIVERS

- Le terme que vous aurez cherché sera suivi de la barre oblique (/), indiquant qu'il s'agit d'un terme de vocabulaire contrôlé.
- Si vous avez coché la case "étendre", votre terme sera précédé du préfixe "exp", indiquant que les termes plus spécifiques sont inclus dans la recherche.

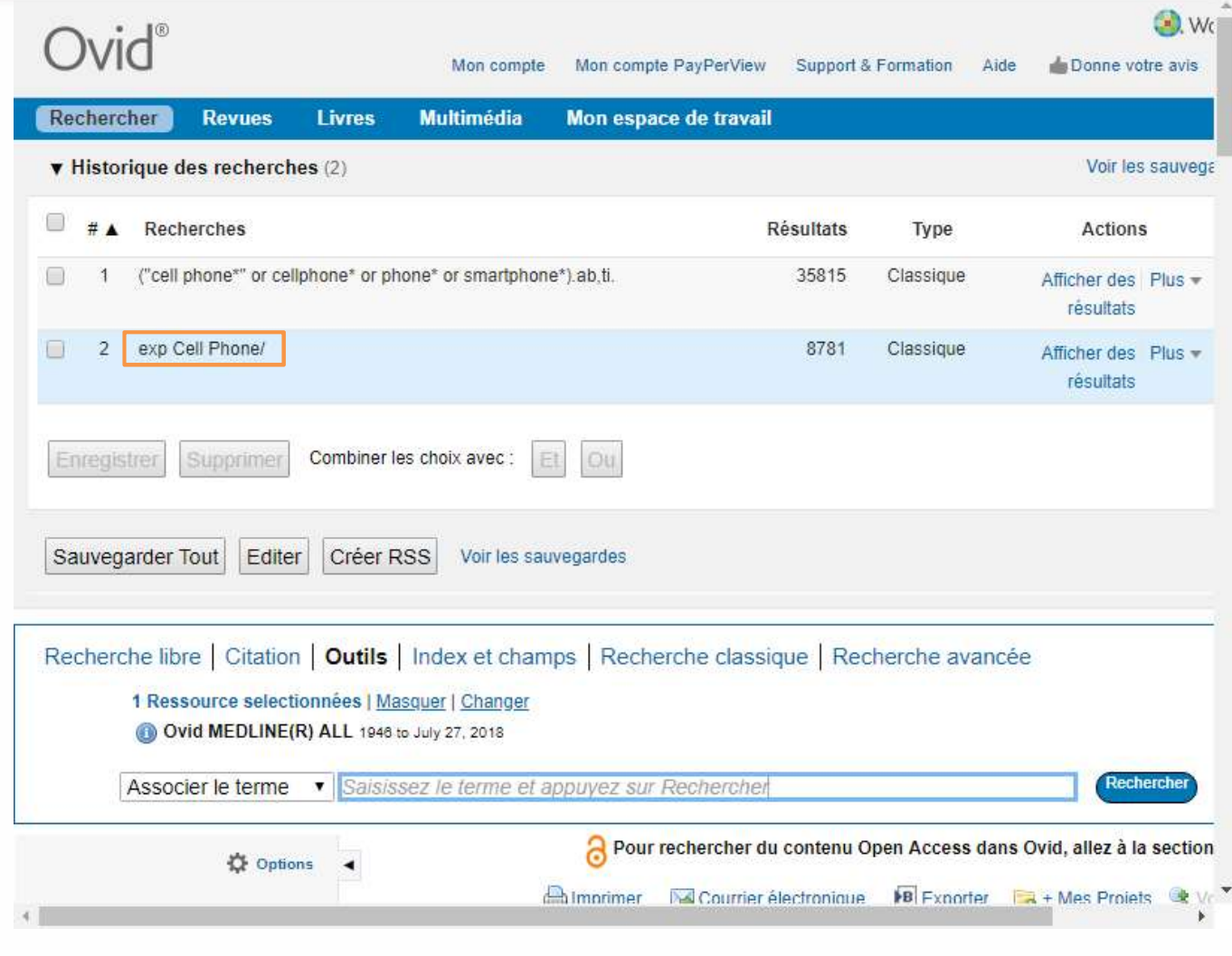

## Combiner les requêtes

- 1. Cochez les cases correspondant aux requêtes que vous voulez combiner.
- 2. Cliquez sur l'opérateur booléen approprié (Et, Ou).

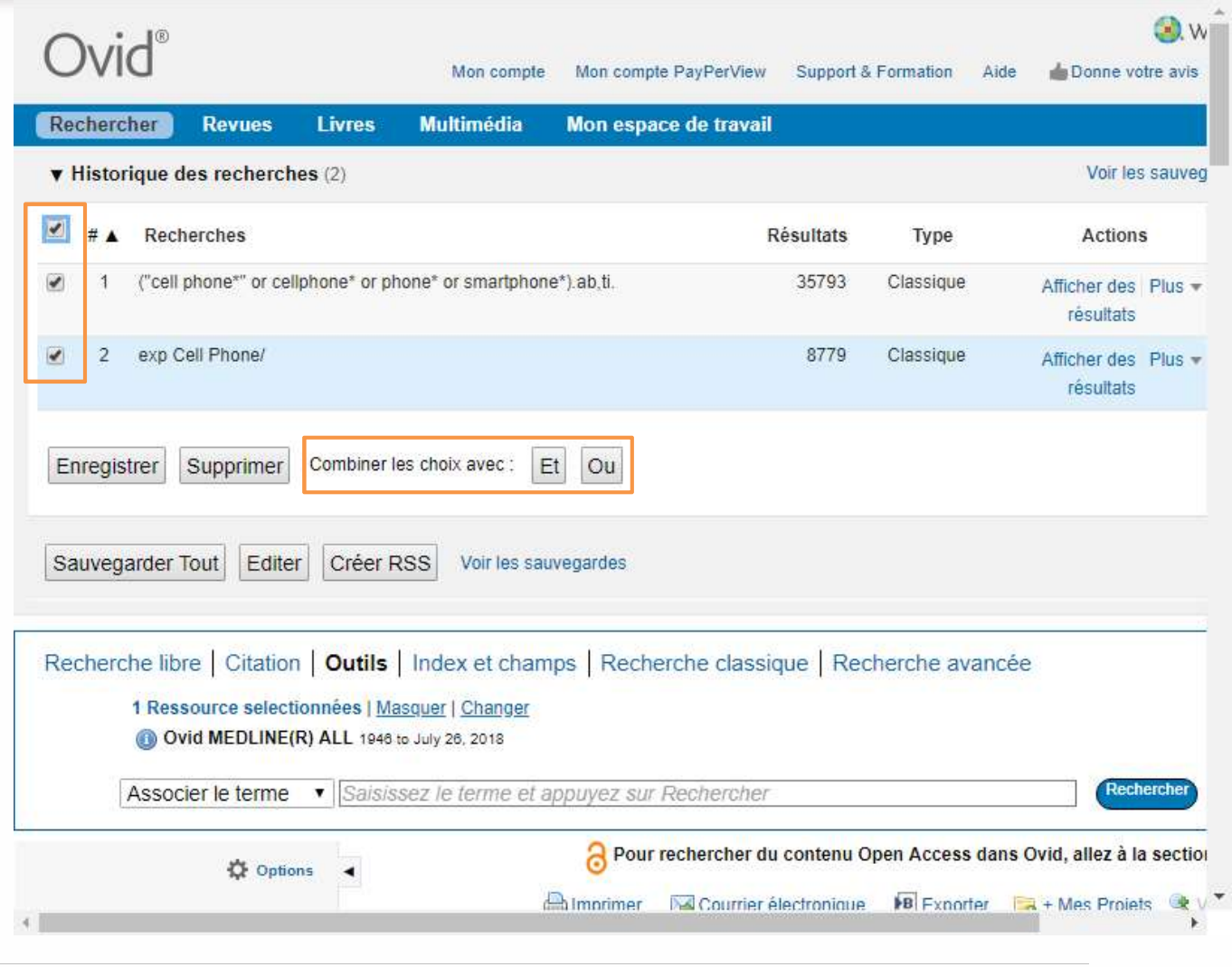

## Combiner les requêtes

3. Une troisième requête s'affiche avec la combinaison des deux premières.

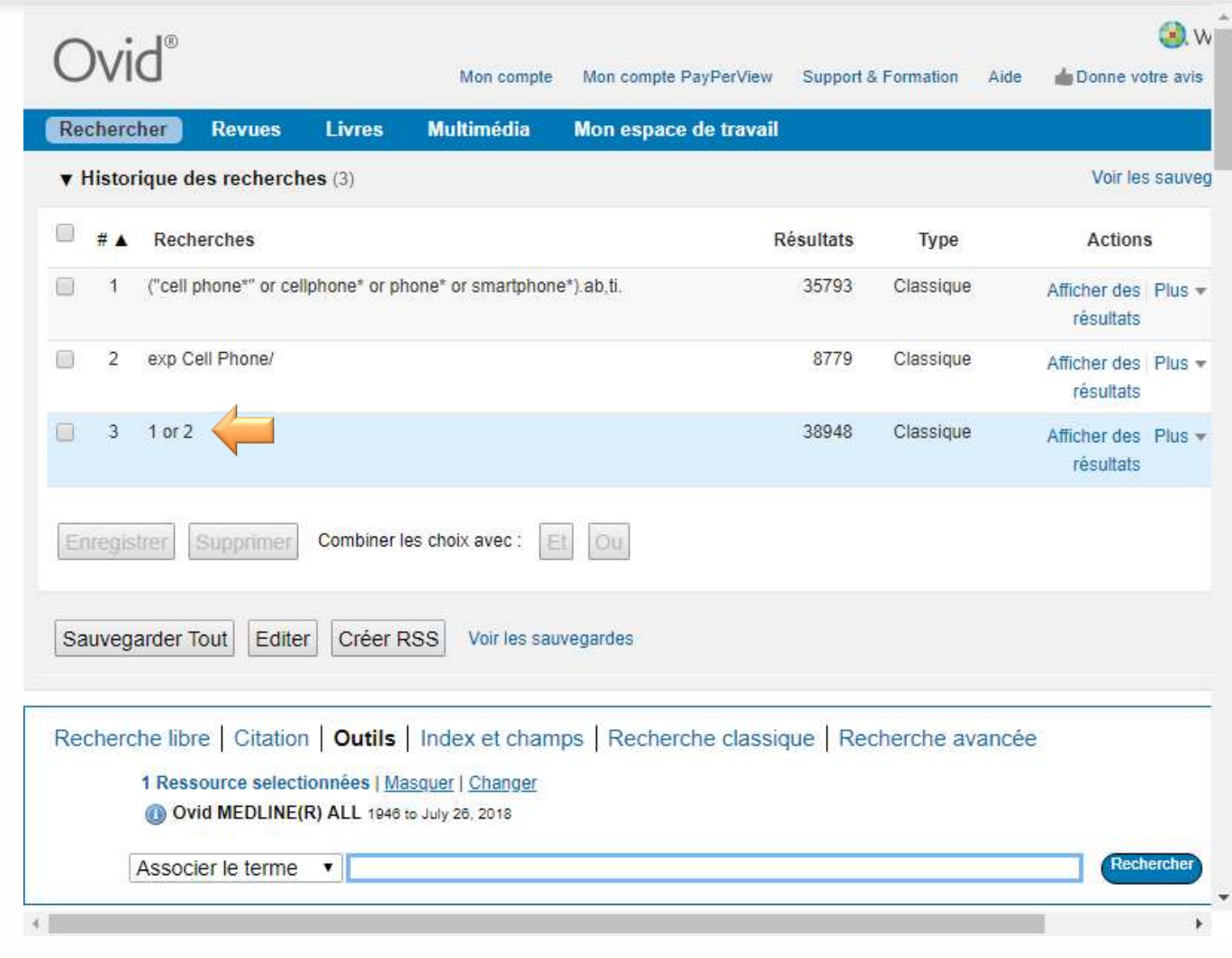

### Enregistrer votre stratégie de recherche

- Sauvegarder votre stratégie de recherche vous permet de pouvoir la relancer rapidement à tout moment, sans avoir à la recopier. Vous devrez vous créer un compte (gratuit).
- 1. Au niveau de votre dernière requête, soit normalement celle qui combine toutes les requêtes précédentes, cliquez sur "Plus"
- 2. Cliquez sur "Enregistrer"

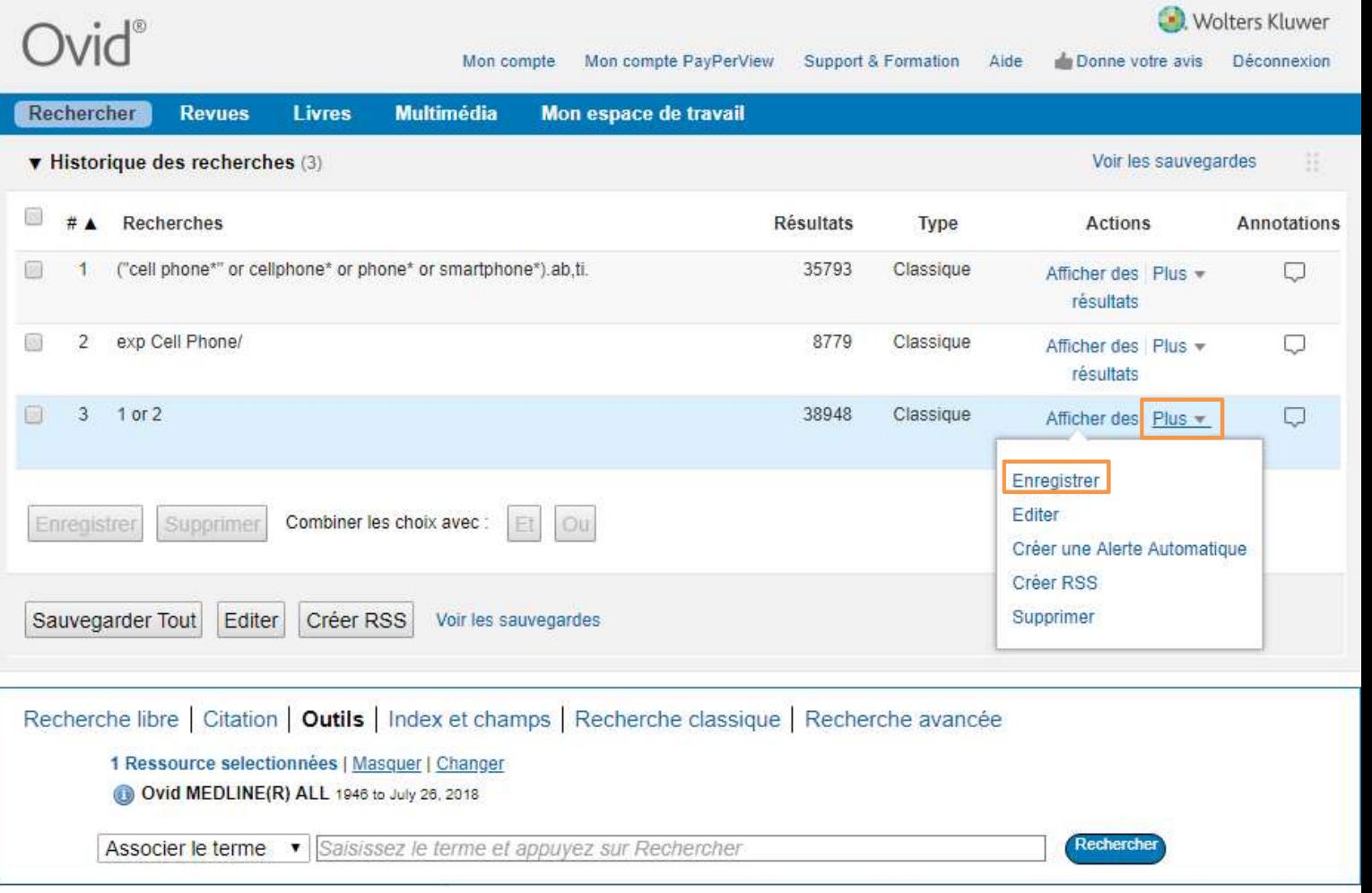

- Vous pouvez exporter une partie ou la totalité des résultats dans un logiciel de vertex des l'informations gestion bibliographique. Ce type de logiciel aide grandement au tri, au volt de la remes utilisés : classement, à l'annotation, etc. de vos références.
- Pour ce faire, repérez le **Elisabel Propone\*** bouton "Exporter", puis<br>La recherche a renvoyé : suivez la démarche détaillée suites d'ans d'asses résultats avec contenu de dans le document **Importation massive vers** Trier par :<br> **Importation massive vers**

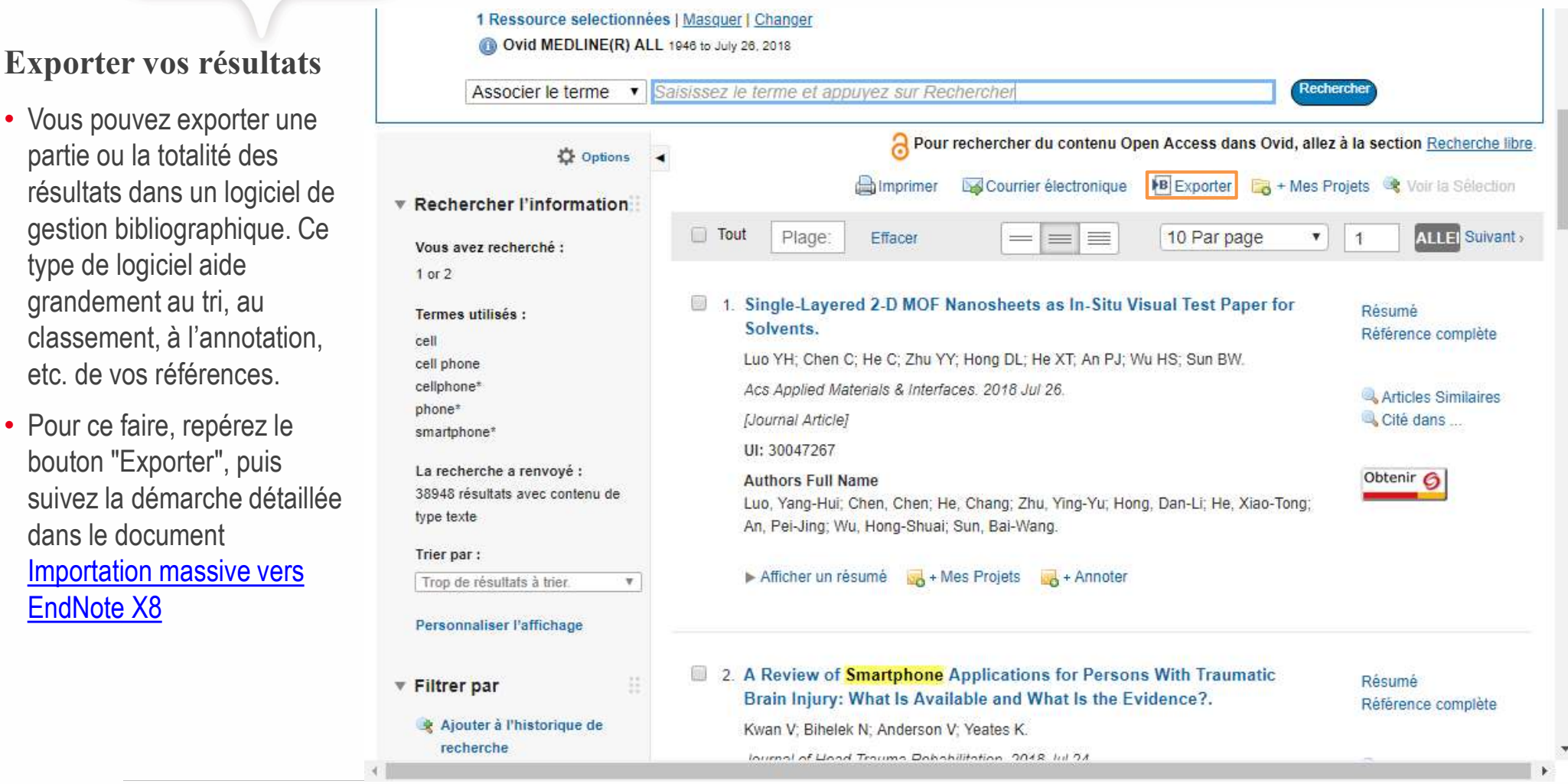

BIBLIOTHÈQUE DE L'UNIVERSITÉ LAVAL 16 par la composició de la composició de la composició de la composició de l

# Obtenir de l'aide

Obtenir de l'aide<br>Pour faire valider votre stratégie de recherche, pour obtenir de l'aide à la recherche, ou<br>pour connaître les autres fonctionnalités d'Ovid, vous pouvez contacter votre<br>bibliothécaire. pour connaître les autres fonctionnalités d'Ovid, vous pouvez contacter votre bibliothécaire.

Emmanuelle Paquette Raynard, M.S.I.

emmanuelle.paquette-raynard@bibl.ulaval.ca

418 656-2131 p. 7947